## **業者情報編集方法**

登録した業者情報の個別編集方法です。 ※一括で編集する場合は、同画面の「業者情報をEXCEL出力」ボタンからエクセルを 出力し、内容を修正。そのうえで再アップロードを行ってください。アップロード画 面は物件情報への業者情報登録方法(一括登録)を参照ください。

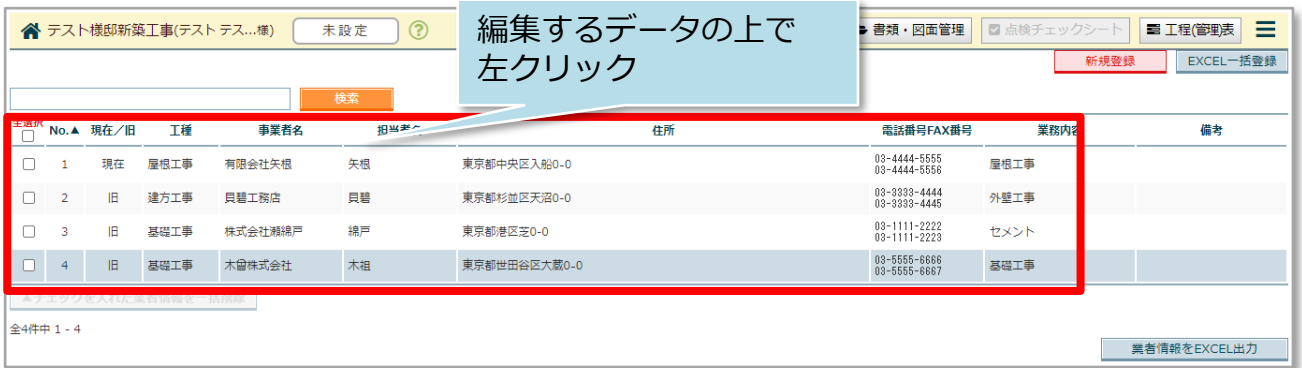

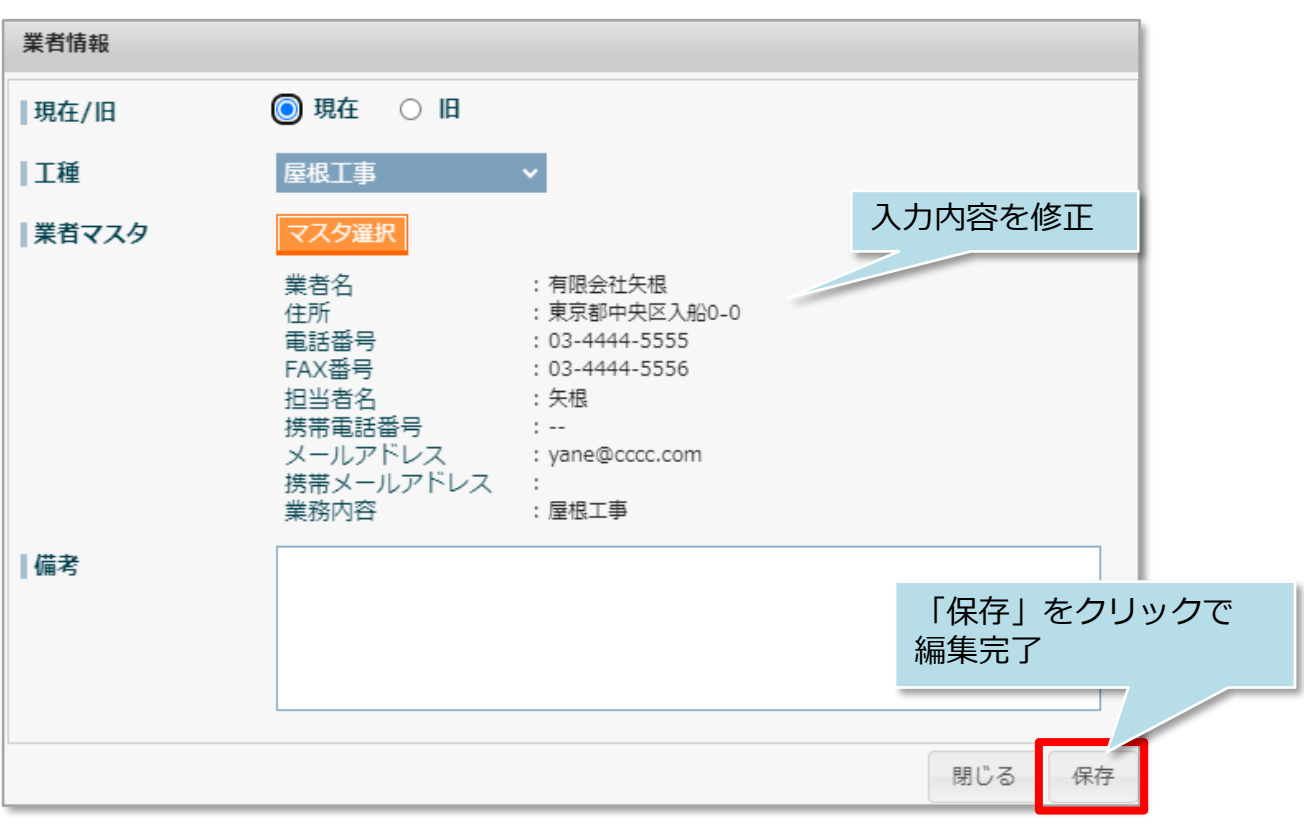

**MSJ GROUP ◆ 株式会社 ハウスジーメン** © House G-men Co., Ltd All Rights Reserved. Confidential 0

## **業者情報削除方法**

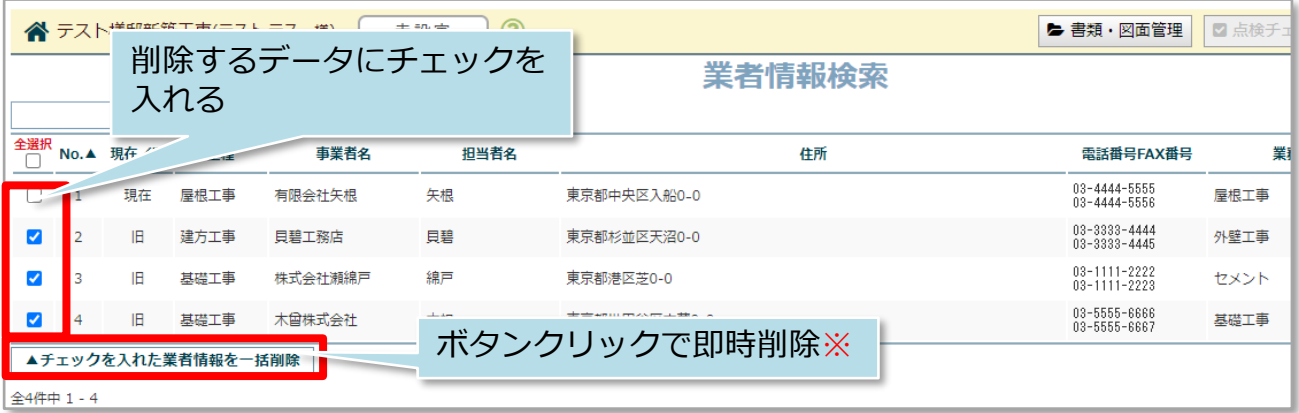

※現状ではボタンをクリックすると確認画面が表示されず即時削除されますので ご注意ください。(2023年12月28日現在)

**MSJ GROUP** <mark>◇</mark> 株式会社 ハウスジーメン © House G-men Co., Ltd All Rights Reserved. Confidential 1